# **Configurations, Troubleshooting, and Advanced Secure Browser Installation Guide for Android** For Technology Coordinators

2018-2019

Published October 3, 2018 *Prepared by the American Institutes for Research®*

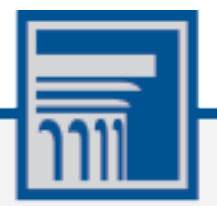

Descriptions of the operation of the Test Information Distribution Engine, Test Delivery System, and related systems are property of the American Institutes for Research (AIR) and are used with the permission of AIR.

# Table of Contents

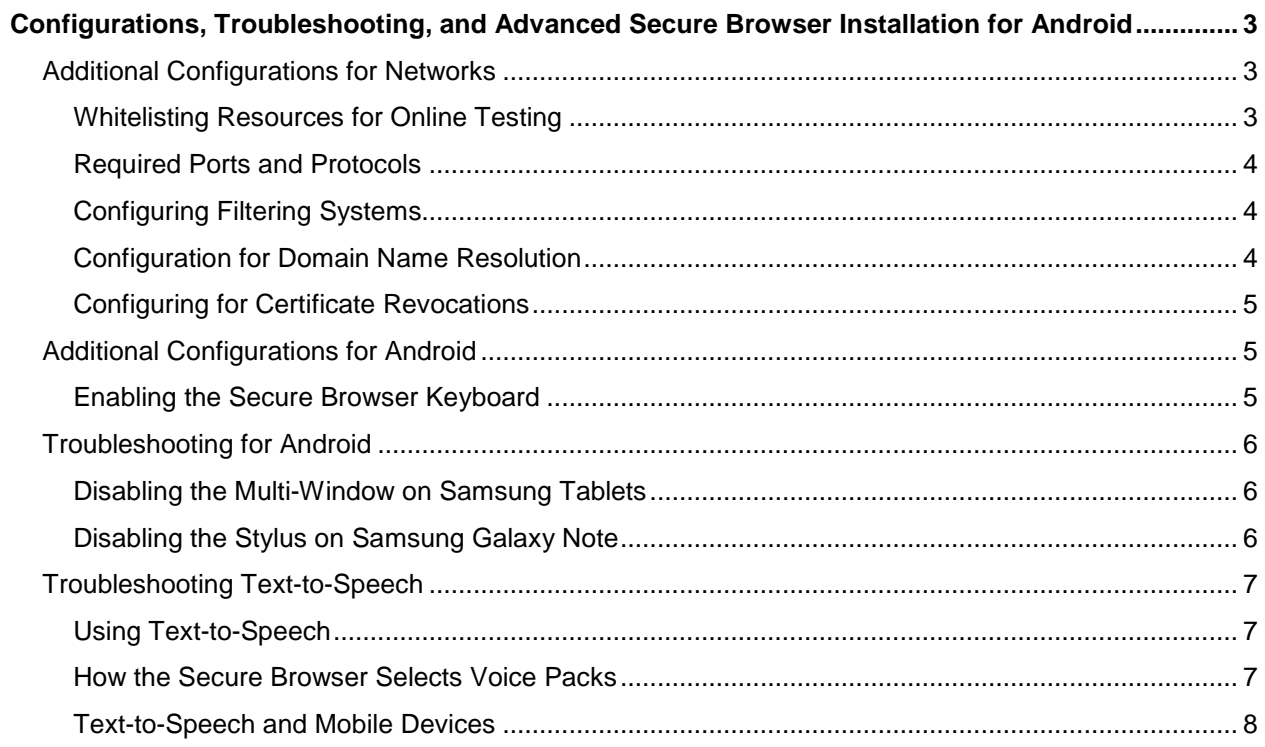

# <span id="page-2-0"></span>**Configurations, Troubleshooting, and Advanced Secure Browser Installation for Android**

This document contains configurations, troubleshooting, and advanced Secure Browser installation instructions for your network and Android workstations.

# <span id="page-2-1"></span>**Additional Configurations for Networks**

This section contains additional configurations for your network.

# <span id="page-2-2"></span>**Whitelisting Resources for Online Testing**

This section presents information about the URLs that AIR provides. Ensure your network's firewalls are open for these URLs. If your testing network includes devices that perform traffic shaping, packet prioritization, or Quality of Service, ensure these URLs have high priority.

#### **URLs for Non-Testing Sites**

[Table](#page-2-3) 1 lists URLs for non-testing sites, such as Test Information Distribution Engine and Online Reporting System.

<span id="page-2-3"></span>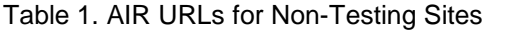

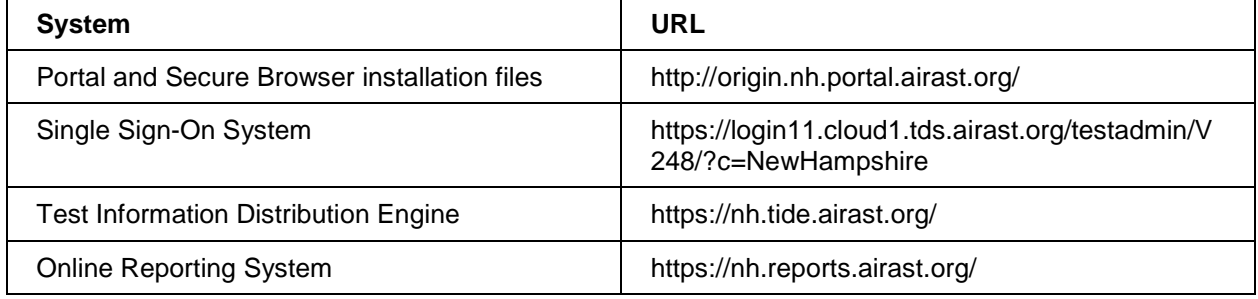

#### **URLs for TA and Student Testing Sites**

Testing servers and satellites may be added or modified during the school year to ensure an optimal testing experience. As a result, AIR strongly encourages you to whitelist at the root level. This requires using a wildcard.

<span id="page-2-4"></span>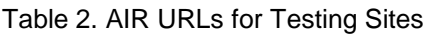

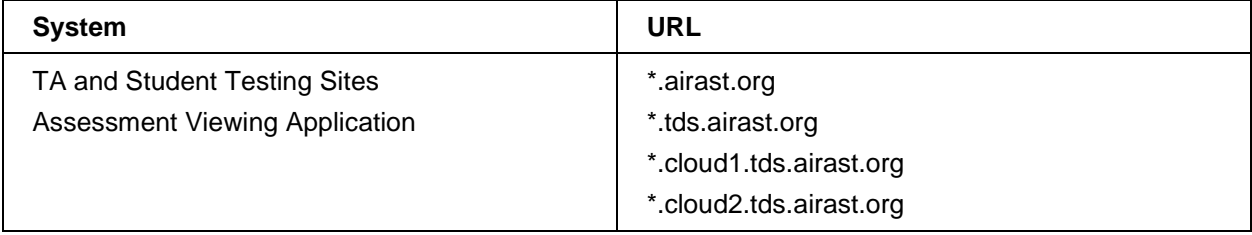

#### **URLs for Online Dictionary and Thesaurus**

Some online assessments contain an embedded dictionary and thesaurus provided by Merriam-Webster. The Merriam-Webster URLs listed in [Table](#page-3-3) 3 should be whitelisted to ensure that students can use them during testing.

<span id="page-3-3"></span>Table 3. AIR URLs for Online Dictionaries and Thesauruses

| Domain Name               | <b>IP Address</b> |
|---------------------------|-------------------|
| media.merriam-webster.com | 64.124.231.250    |
| www.dictionaryapi.com     | 64.124.231.250    |

# <span id="page-3-0"></span>**Required Ports and Protocols**

[Table](#page-3-4) 4 lists the ports and protocols used by the Test Delivery System. Ensure that all content filters, firewalls, and proxy servers are open accordingly.

<span id="page-3-4"></span>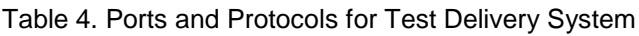

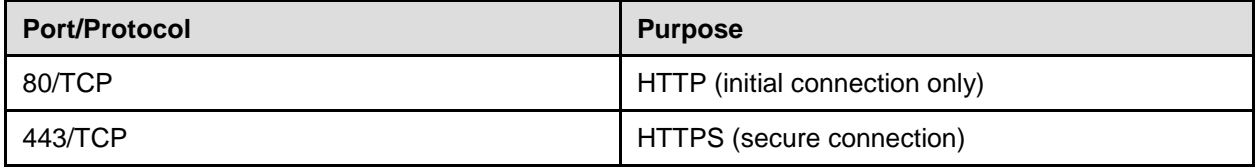

# <span id="page-3-1"></span>**Configuring Filtering Systems**

If the school's filtering system has both internal and external filtering, the URLs for the testing sites (see [Table](#page-2-3) 1) must be whitelisted in both filters. Please see your vendor's documentation for specific instructions. Also, be sure to whitelist these URLs in any multilayer filtering system (such as local and global layers).

# <span id="page-3-2"></span>**Configuration for Domain Name Resolution**

[Table](#page-2-3) 1 and [Table](#page-2-4) 2 list the domain names for AIR's testing and non-testing applications. Ensure the testing machines have access to a server that can resolve those names.

# <span id="page-4-0"></span>**Configuring for Certificate Revocations**

AIR's servers present certificates to the clients. The following sections discuss the methods used to check those certificates for revocation.

#### **Online Certificate Status Protocol**

To use the Online Certificate Status Protocol (OCSP), ensure your firewalls allow the domain names listed in [Table](#page-4-3) 5. The values in the Patterned column are preferred because they are more robust.

#### <span id="page-4-3"></span>Table 5. Domain Names for OCSP

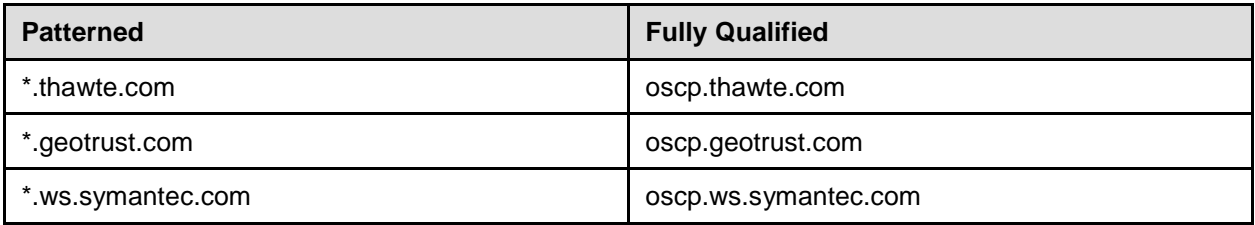

If your firewall is configured to check only IP addresses, do the following:

- 1. Get the current list of OCSP IP addresses from Symantec. The list is available at [https://www.symantec.com/content/en/us/enterprise/other\\_resources/OCSP\\_Upgrade](https://www.symantec.com/content/en/us/enterprise/other_resources/OCSP_Upgrade_-_New_IP_Addresses.txt) - New IP Addresses.txt.
- 2. Add the retrieved IP addresses to your firewall's whitelist. Do not replace any existing IP addresses.

# <span id="page-4-1"></span>**Additional Configurations for Android**

This section contains additional configurations for Android.

### <span id="page-4-2"></span>**Enabling the Secure Browser Keyboard**

The default keyboard for the Android allows predictive text, which may provide students with hints for answers to tests. For this reason, the Secure Browser for Android requires that a mobile Secure Browser keyboard be configured for the Secure Browser itself. The Secure Browser keyboard is a basic keyboard, with no row for predictive text functionality.

*To enable the Secure Browser keyboard:*

- 1. Open **Settings**.
- 2. Open **General management**.
- 3. Open **Language and input**.
- 4. Open **On-screen keyboard**.
- 5. Select **Manage keyboards**.
- 6. Set AIR Secure Test to **On**. A popup will appear.
- 7. Select **OK**. Another popup will appear.
- <span id="page-5-0"></span>8. Select **OK**.

# **Troubleshooting for Android**

This section contains troubleshooting tips for Android.

### <span id="page-5-1"></span>**Disabling the Multi-Window on Samsung Tablets**

Samsung tablets are equipped with a multi-window feature to display app launchers. Depending on the available app launchers, the multi-window can compromise testing security. To avoid this scenario, disable the multi-window on Samsung tablets.

*To disable the multi-window:* Sound and display Sounds and notifications 1. Tap **Settings**. Sounds and notifications Sound **Display** Media 2. Navigate to **Device > Sound F** Multi window  $\circ$ Notifications **and display**. System **E** Lock screen  $\Box$  >) 3. Turn off **Multi window**. Sound mode **Co** Wallpaper A Font Notification ringtone Notification panel Other sounds Accessibility Notification

### <span id="page-5-2"></span>**Disabling the Stylus on Samsung Galaxy Note**

The Samsung Galaxy Note stylus is capable of launching apps—a situation that can compromise testing security. To avoid this scenario, disable the stylus feature.

*To disable the stylus:*

- 1. Tap **Settings**.
- 2. Navigate to **Controls > Voice and input methods**.
- 3. Tap **S Pen**.
- 4. Disable all of the available features.

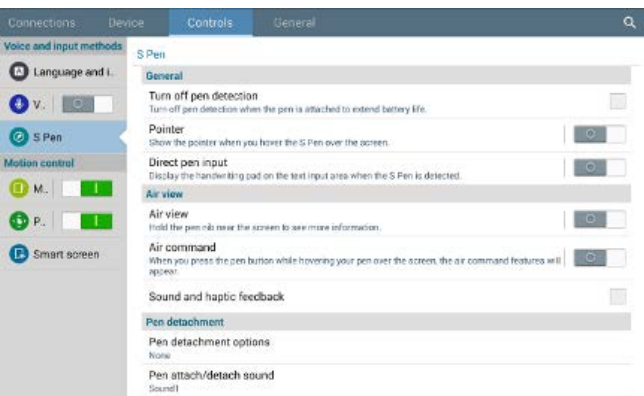

# <span id="page-6-0"></span>**Troubleshooting Text-to-Speech**

Using text-to-speech requires at least one voice pack to be installed on testing computers.

A number of voice packs are available for desktop computers, and AIR researches and tests voice packs for compatibility with the Secure Browsers. Additionally, not all voice packs that come pre-installed with operating systems are approved for use with online testing. The voice packs listed at the end of this section have been tested and are whitelisted by the Secure Browser.

# <span id="page-6-1"></span>**Using Text-to-Speech**

Students using text-to-speech for the practice tests must log in using a supported Secure Browser. Students can also verify that text-to-speech works on their computers by logging in to a practice test session and selecting a test for which text-to-speech is available.

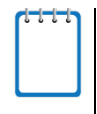

**Note:** We strongly encourage schools to test the text-to-speech settings before students take operational tests. You can check these settings through the diagnostic page. From the student practice test login screen, click the **Run Diagnostics** link, and then click the **Text-to-Speech Check** button.

# <span id="page-6-2"></span>**How the Secure Browser Selects Voice Packs**

This section describes how AIR's Secure Browsers select which voice pack to use.

#### **Voice Pack Selection on Mobile Versions of Secure Browsers**

The Mobile Secure Browser uses either the device's native voice pack or a voice pack embedded in the Secure Browser. Additional voice packs downloaded to a mobile device are not recognized by the Mobile Secure Browser.

### <span id="page-7-0"></span>**Text-to-Speech and Mobile Devices**

Text-to-speech (TTS) includes a feature that allows students to pause and then resume TTS in the middle of a passage. The pause feature does not work on mobile devices. Consequently, consider testing students who require TTS on desktop or laptop computers.